## **Overview of the Teacher Administration Centre**

Once you have logged-in, on the left hand side of the screen we see the name of the school and the staff member logged-in, as well as the administrative rights of the current teacher.

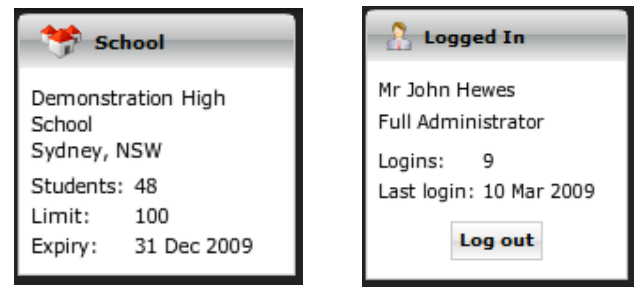

Along the top of the page we have a number of very important menus.

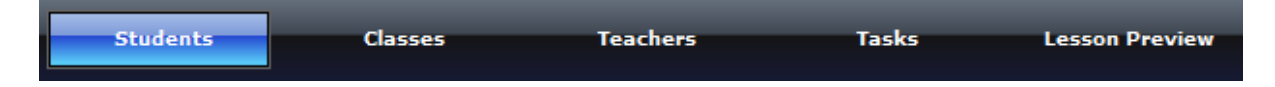

Firstly we have **Students**, where in the 'Single Students' section we can Add a Student to our school roll, View a Students details, Edit a Students details, or Delete a Student from our roll. In the 'Multiple Students' section we can Add a number of Students, Delete a number of students, Edit a number of Students with the same changes. And we may also print or export to an external database any student list by selecting the bottom button.

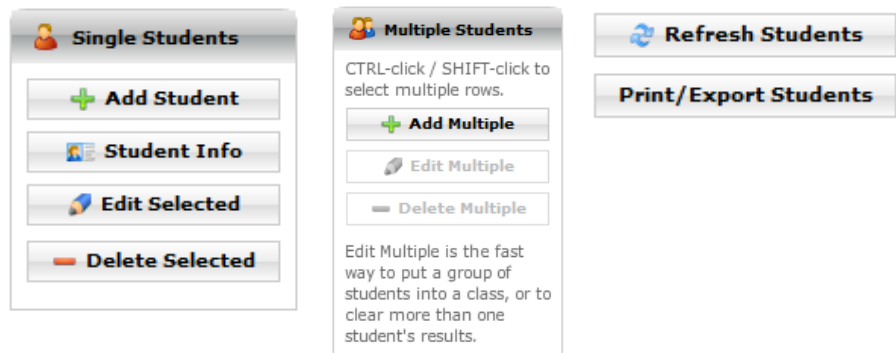

The second menu **Classes**, is where we can view the list of classes, Add a new class, Edit an existing class, or Delete an existing class from our roll.

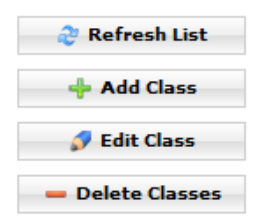

The third menu **Teachers**, is where we can view the list of teachers, Add a new teacher, Edit an existing teacher, or Delete a teacher from our roll.

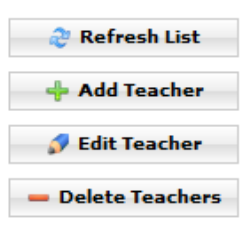

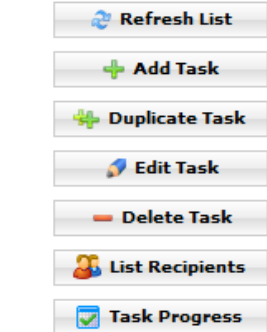

The forth menu **Tasks**, is where we can view tasks already set, Add a new task for a class, make changes to a task already set, delete a task previously set, View the recipients of a task, and view how students for whom a task has been set are progressing through it.

The final Menu item **Lesson Preview** is one of a number of ways that a teacher may observe a lesson to check its appropriateness as a set task item.

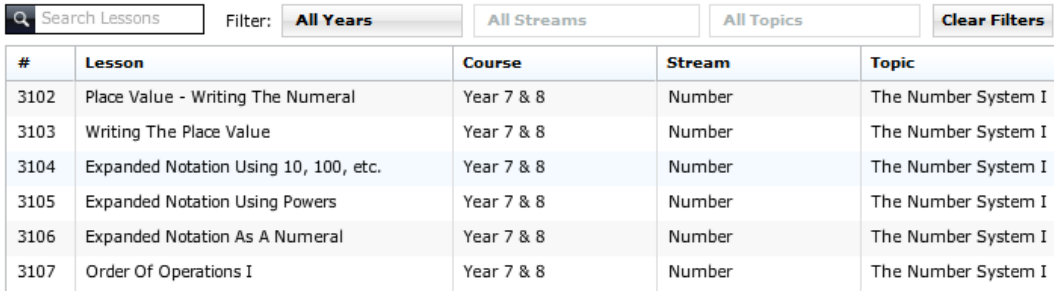